# **Uživatelský manuál pro obsluhu terminálů**

**PAX A920Pro**

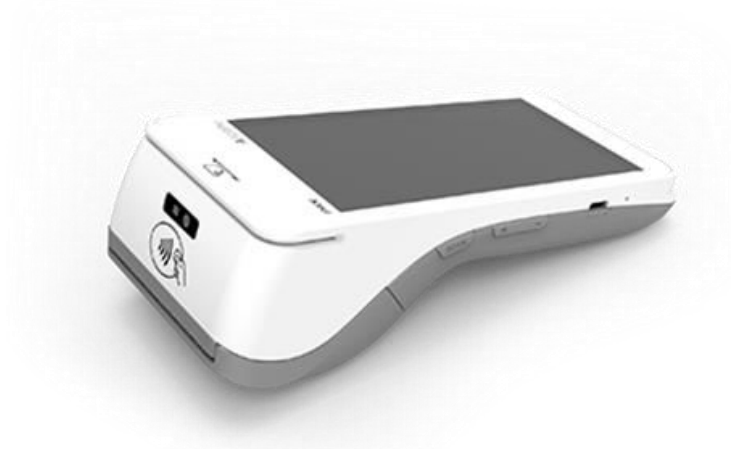

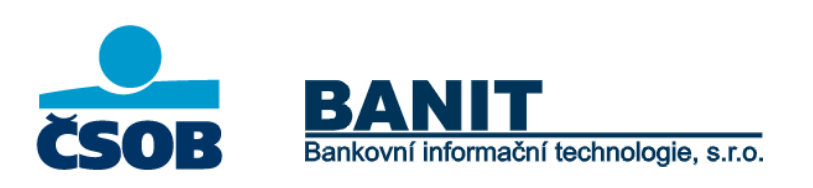

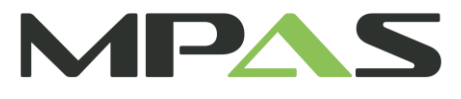

### **OBSAH**

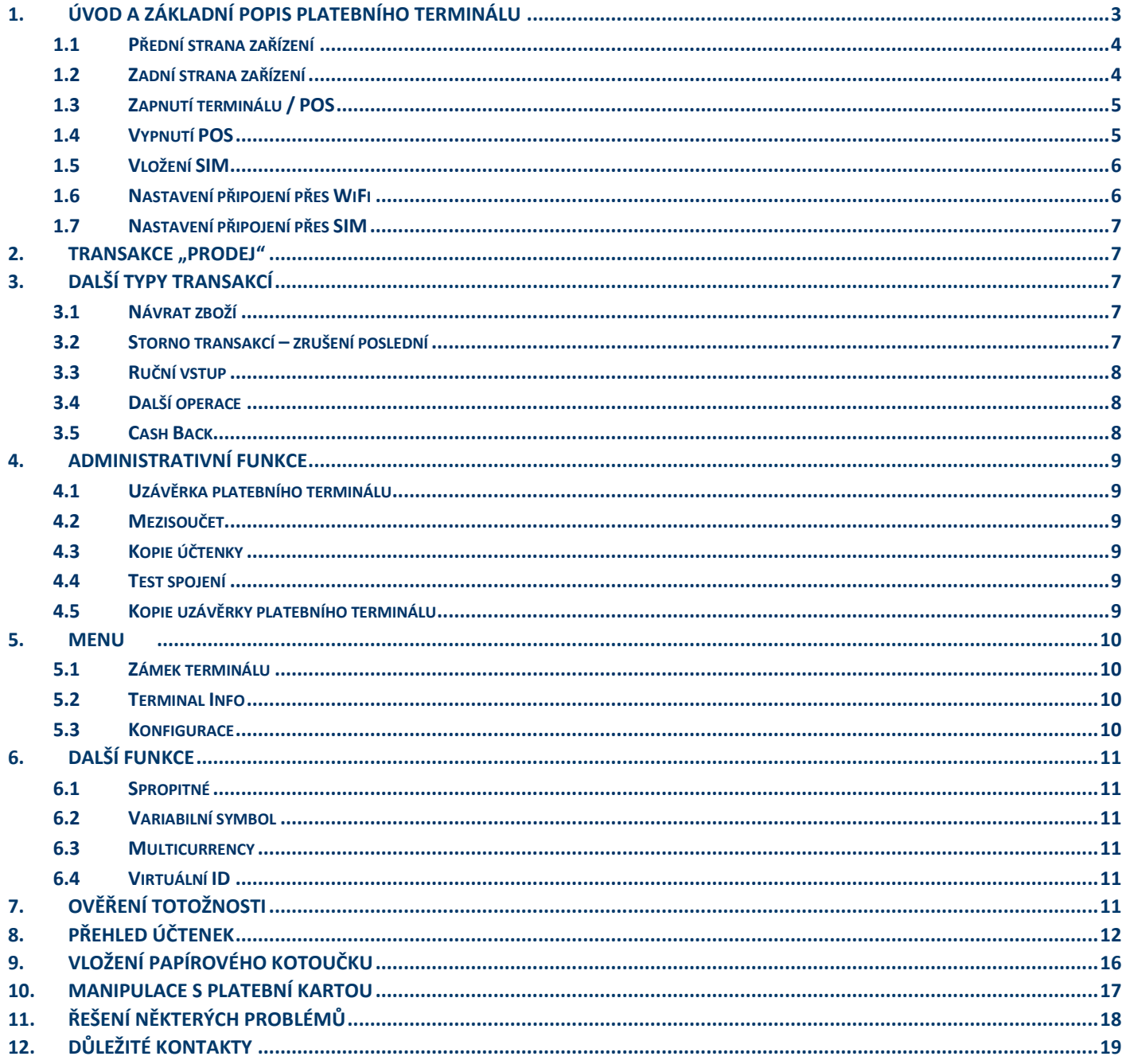

### <span id="page-2-0"></span>**1. ÚVOD A ZÁKLADNÍ POPIS PLATEBNÍHO TERMINÁLU**

Platební terminály PAX jsou elektronická zařízení sloužící pro přijímání platebních karet, a to jak s magnetickým proužkem, čipem tak i s bezkontaktní technologií. Platební terminál PAX A920Pro je přenosný terminál komunikující prostřednictvím WiFi sítě (2.4GHz, 5GHz) nebo prostřednictvím vestavěného 4G modemu.

Terminál je po předání připraven k okamžitému použití. SIM karta (pokud je součástí dodávky) je aktivována a vložena do příslušného slotu v terminálu. Baterie je při předání součástí platebního terminálu.

Pro zajištění optimální funkčnosti platebního terminálu PAX je nutné dodržet obecná pravidla platná pro většinu elektronických zařízení, zejména dále uvedená:

- a. Platební terminál se nesmí používat za jízdy nebo pohybu (dále jen provozu) vozidla.
- b. Při přepravě je vhodné jej uložit do přepravní schránky, odkládacího prostoru, nebo zavazadlového prostoru, ale vždy tak, aby se nemohl samovolně pohybovat.
- c. Před uložením nepoužívaného terminálu se musí platební zařízení vždy vypnout. Po uložení terminálu teplota v místě skladování musí být v rozmezí -20°C až 70°C a vlhkost musí být v rozmezí 5% až 90% bez kondenzace.
- d. Dříve než se terminál zapne, musí se vyčkat, než dosáhne provozních teplotních a vlhkostních hodnot.
- e. Provozní teplota terminálu se pohybuje v rozmezí 0°C až 40°C.
- f. Při provozu platební terminál nesmí být vystaven teplotám pod -10°C a nad 50°C, nadměrným vlhkostem (kondenzace par) ani jiným kapalinám v jakémkoliv skupenství.
- g. Platební terminál rovněž nesmí být používán v prostředí se zvýšenou prašností a musí být chráněn před přímým slunečním zářením.
- h. Na zařízení není přípustné pokládat jiné předměty a manipulovat s jakýmikoliv jeho součástmi (šroubky, baterie, kabely)
- i. Platební terminál má vestavěný 4G modul. Pokud je nastaven pro tuto konektivitu, měl by mít v případě používání zajištěn dostatečně kvalitní a nerušený signál – jinak hrozí nedostatečná funkčnost přenosu dat.

**Upozornění:** Terminál je možné čistit pouze po jeho vypnutí. **Terminál není možné umývat vodou.** K očištění je možné použít pouze suchý, nebo lehce navlhčený hadřík (antistatickou utěrku). K čištění se nesmí použít žádná rozpouštědla, mycí nebo abrasivní prostředky.

### <span id="page-3-0"></span>**1.1 Přední strana zařízení**

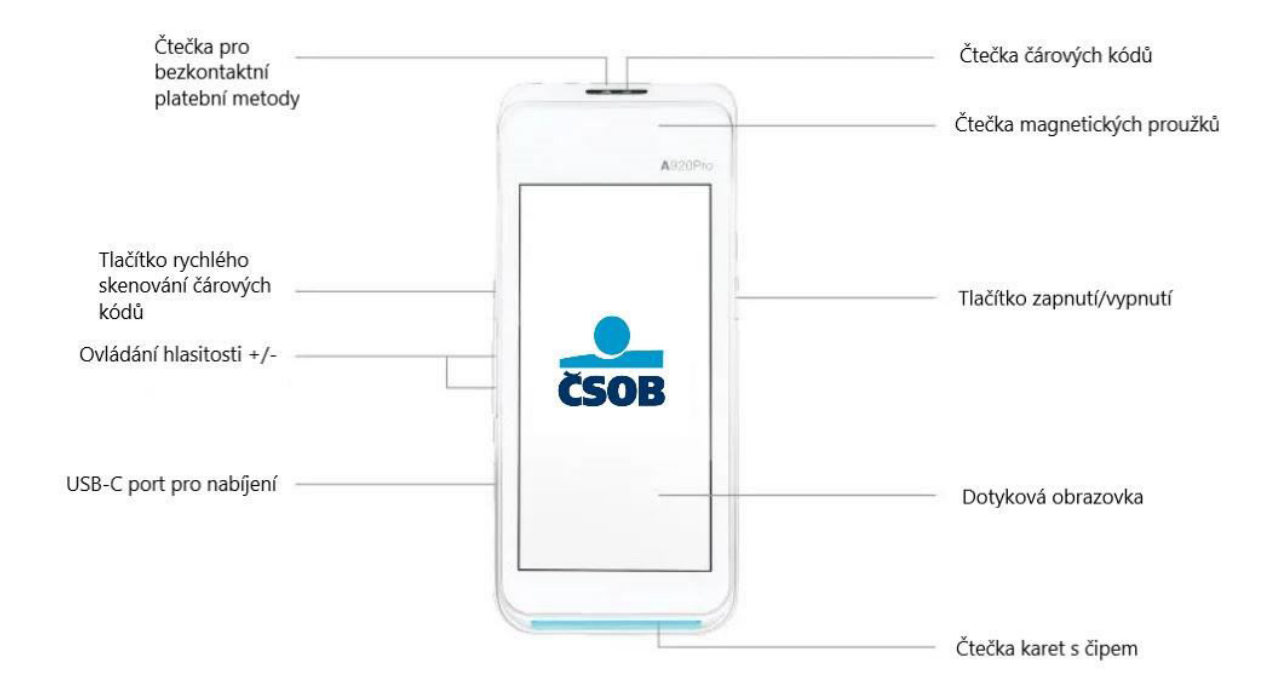

### <span id="page-3-1"></span>**1.2 Zadní strana zařízení**

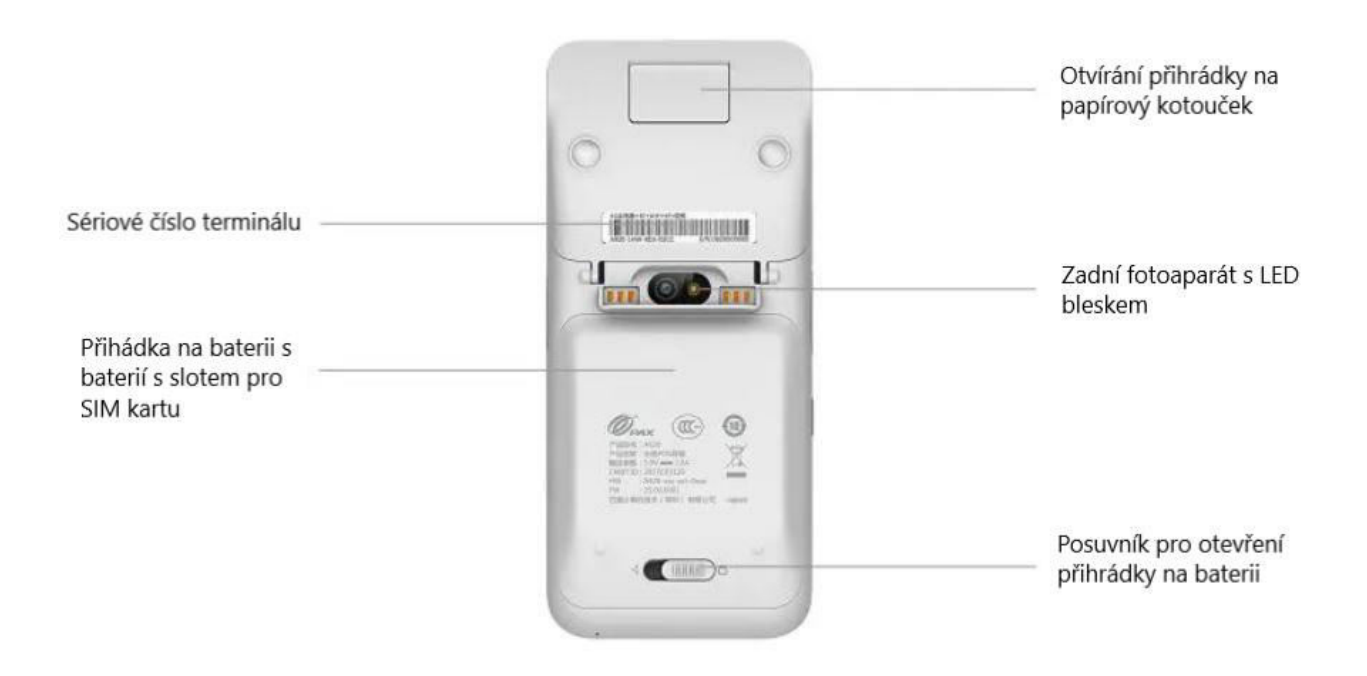

### <span id="page-4-0"></span>**1.3 Zapnutí terminálu / POS**

Tlačítko zapnutí/vypnutí dlouze podržte (cca 7 vteřin). Jakmile se terminál zapne a načte se aplikace (cca 30 vteřin), zobrazí se hlavní menu platební aplikace. Pokud je terminál uzamčen - je třeba přejet prstem z červeného zámečku k zelenému nebo zadat heslo (default 1111) a potvrdit. Zobrazí se hlavní menu, kde si vyberete požadovanou akci.

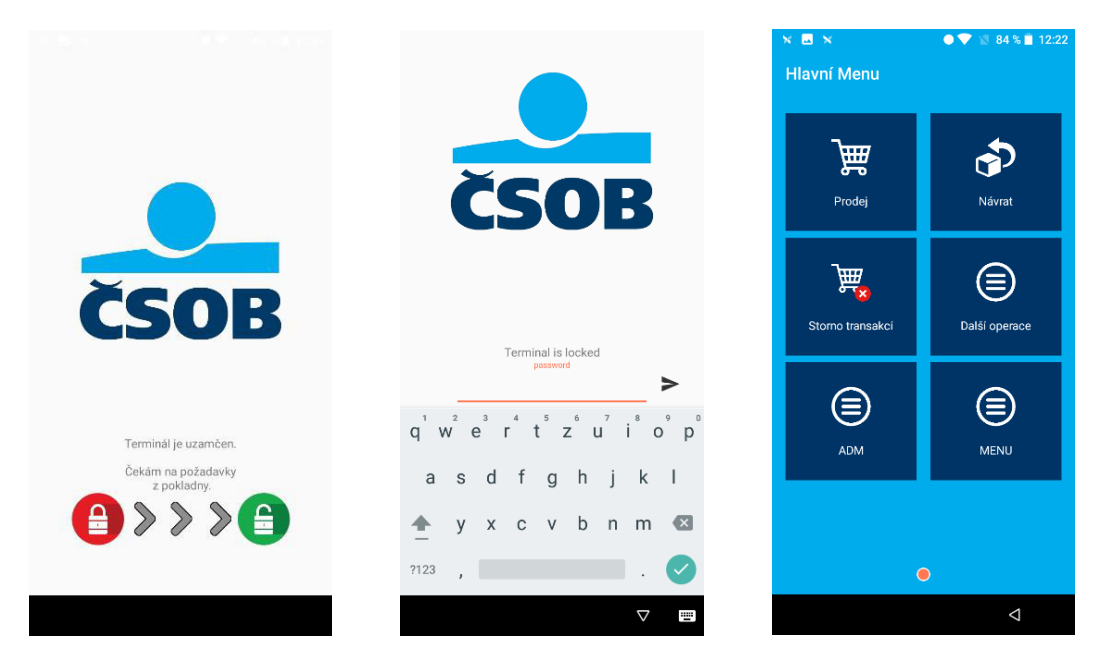

Platební terminál PAX je Android zařízení podobné chytrému telefonu. Veškerá nastavení a další manipulace se zařízením tak probíhá stejně jako na telefonu se systémem Android.

Po zapnutí terminálu je automaticky nastartuje platební aplikace. Pokud je potřeba konfigurační zásak, případně pokud chcete využít další funkcionality, je potřeba z ČSOB platební aplikace odejít – v Hlavním Menu tapněte na návratovou šipku vpravo dole a potvrďte ukončení aplikace.

<span id="page-4-1"></span>Pro spuštění platební aplikace otevřete aplikaci "ČSOB Platba" s logem ČSOB.

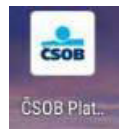

### **1.4 Vypnutí POS**

Podržte tlačítko zapnutí/vypnutí (cca 2 vteřiny), vyberte volbu "Vypnout" a potvrďte znovu tapnutím.

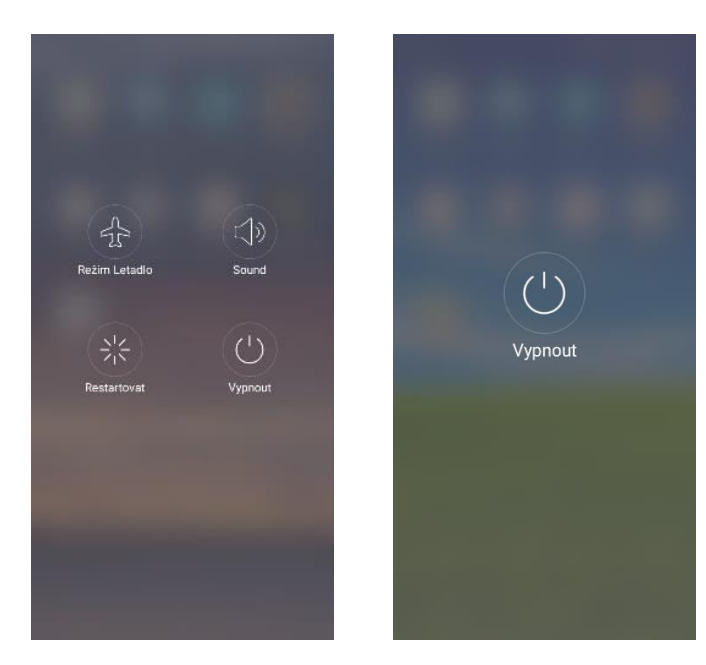

### <span id="page-5-0"></span>**1.5 Vložení SIM**

Vypněte zařízení a sundejte zadní krytku přihrádky na baterii. Vyjměte baterii a vložte kartu SIM:

- a) Kartu standardní velikosti Mini SIM zasuňte do slotu označeného SAM2/SIM2.
- b) Pokud máte kartu velikosti Micro SIM, vložte do slotu SIM1.

### <span id="page-5-1"></span>**1.6 Nastavení připojení přes WiFi**

Po ukončení ČSOB platební aplikace se zobrazí úvodní obrazovka POS. Stáhněte lištu přetáhnutím prstem z horní části displeje směrem dolů. Podržte prst cca 2 vteřiny na symbolu WiFi. Zobrazí se seznam dostupných sítí. Zvolte síť, na kterou se chcete připojit, zadejte heslo, popř. zvolte rozšířené možnosti, pokud chcete nastavit proxy nebo statickou IP adresu.

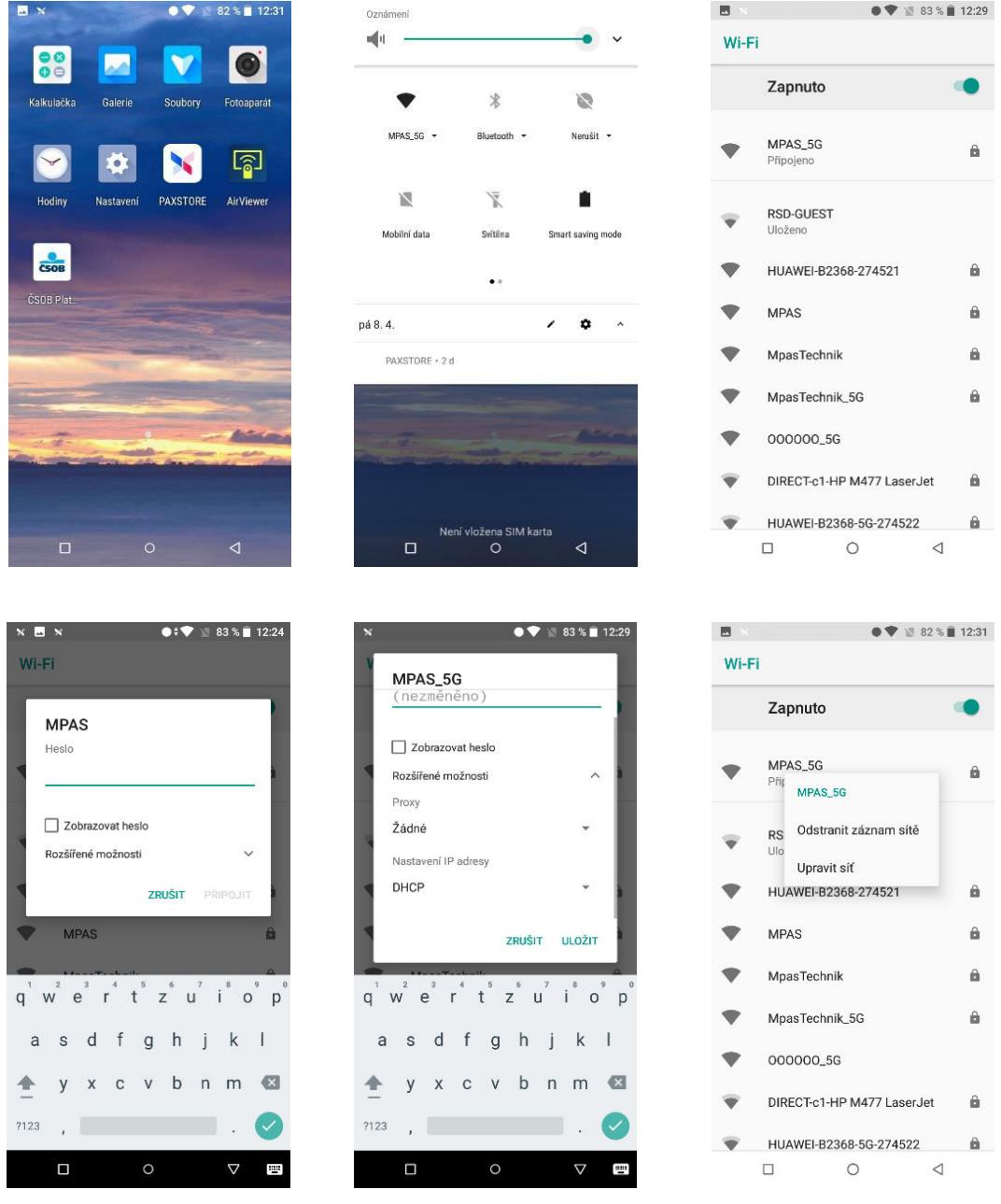

### <span id="page-6-0"></span>**1.7 Nastavení připojení přes SIM**

Po vložení SIM a zapnutí terminálu je potřeba na zařízení zapnout Mobilní data. Je potřeba odejít z ČSOB platební aplikace a být na hlavní obrazovce POS – viz výše. Stáhnout lištu stejně jako u nastavení WiFi a kliknout na ikonu "Mobilní data". Pokud do POS vkládáte vlastní SIM kartu, musí být pro správnou funkčnost POS zajištěn objem dat alespoň 2GB.

### <span id="page-6-1"></span>**2. TRANSAKCE ..PRODEJ"**

Prodej bude zahájen po stisku dlaždice "Prodej" v Hlavním Menu platební aplikace.

Zadejte částku a potvrďte zelenou klávesou ( ↵ ) na displeji vpravo dole, chybně zadanou číslici umažete žlutou klávesou ( ← ) a Prodej zrušíte červenou klávesou (X).

Desetinnou čárku vložíte stisknutím tečky vlevo dole.

Po potvrzení zelenou klávesou, POS vyzve klienta k přiložení, vložení nebo protáhnutí karty.

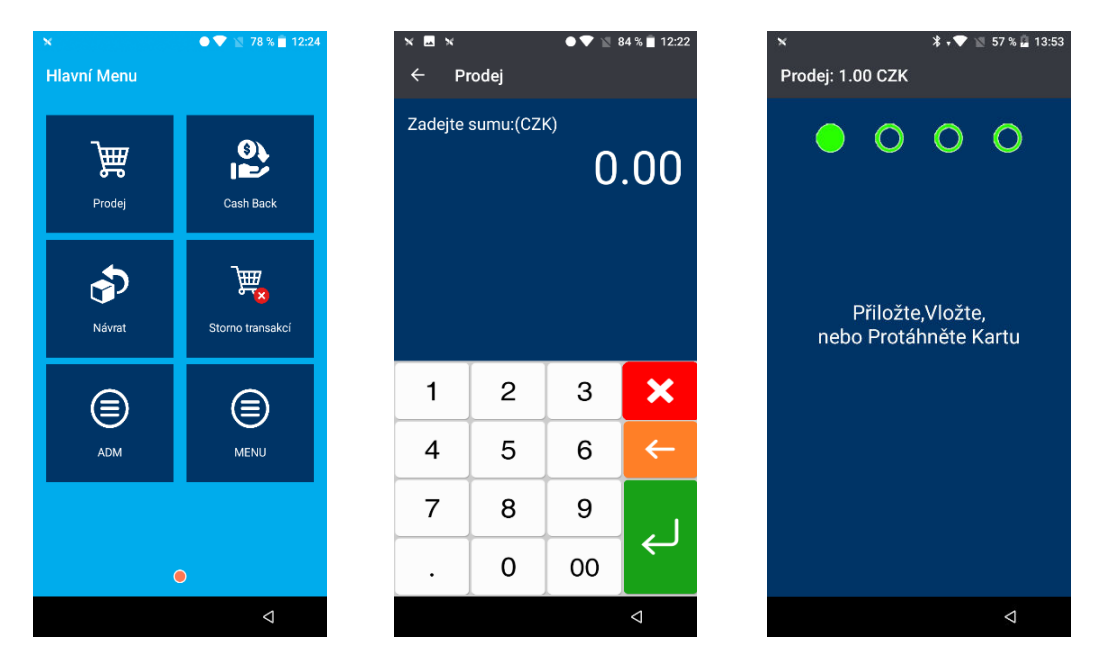

### <span id="page-6-2"></span>**3. DALŠÍ TYPY TRANSAKCÍ**

<span id="page-6-3"></span>Další možné operace, a jejich zobrazení v menu aplikace, jsou dostupné dle individuálního klientského nastavení ze strany ČSOB.

### **3.1 Návrat zboží**

Transakce slouží při reklamacích – vrácení zboží. **Transakce může být využita, pouze je-li použita stejná karta** (číslo), jakou byla uskutečněna transakce "Prodej". Návrat zboží je možno použít v jakémkoliv časovém intervalu od prodeje. Lze vrátit celou nebo poměrnou část hodnoty transakce. Transakce "Návrat" musí být povolena u ČSOB.

Postup: Vyberte dlaždici "Návrat" v Hlavním Menu. Dále postupujte jako u transakce "Prodej". tj. zadejte částku, následně použijte kartu. U transakce není vyžadován PIN, ale podpis klienta, ten musí souhlasit s podpisem na kartě. Pokud podpis nesouhlasí, transakce nemůže být provedena.

### <span id="page-6-4"></span>**3.2 Storno transakcí – zrušení poslední**

Touto funkcí je možné zrušit poslední transakci, která byla na terminálu provedena. Funkce se dá použít pouze před uzávěrkou. Takto zrušená transakce se zruší na *autorizačních* serverech banky a není proto vidět na uzávěrce terminálu ani na výpisech. Pro *Zrušení poslední transakce* není potřeba použít kartu klienta.

Postup: Po stisknutí volby "Storno transakcí" v Hlavním Menu se zobrazí detail poslední transakce. Tapnutím na "Ano" potvrďte, jestli opravdu chcete tuto transakci zrušit.

### <span id="page-7-0"></span>**3.3 Ruční vstup**

Tato funkce musí být povolena u ČSOB. Umožňuje obchodníkovi provést transakci manuálním zadáním čísla karty místo jejího fyzického přiložení/vložení.

Postup: Budete postupovat jako při klasické transakci a jakmile Vás terminál vyzve k použití karty, stiskněte tlačítko "ENTER". Zadejte číslo karty, potvrďte zelenou klávesou ( ↵ ), zadejte datum expirace karty a potvrďte opět zelenou klávesou ( ↵ ).

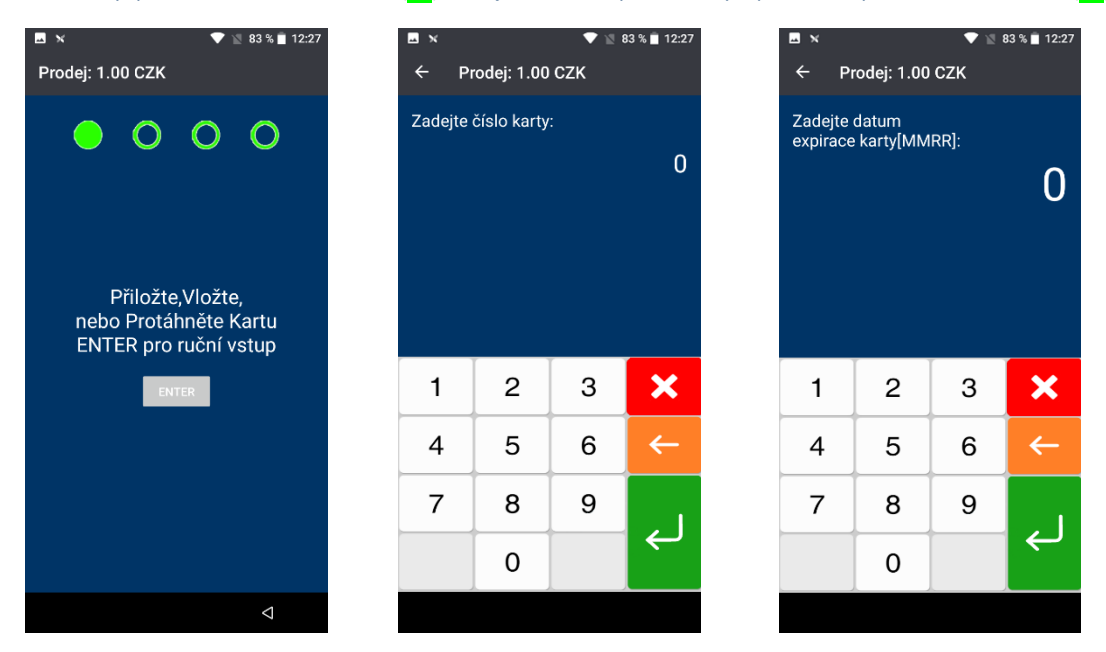

### <span id="page-7-1"></span>**3.4 Další operace**

#### **3.4.1 Předautorizace**

Slouží k ověření karty a zablokování potřebné částky, která není v okamžiku provedené předautorizace zúčtována. Používá se např. jako ekvivalent složení zálohy v hotovosti. Transakce musí být povolena u ČSOB.

Postup: Vyberte dlaždici "Další operace" v Hlavním Menu, pak vyberte volbu "Předautorizace". Dále budete pokračovat podle pokynů platebního terminálu.

#### **3.4.2 Dokončení předautorizace**

Slouží k doúčtování celkové částky za poskytnutou službu. Při dokončení je nutné znát SEQ ID a autorizační kód. Tyto údaje jsou uvedeny na účtence z provedené předautorizace.

Postup: Vyberte dlaždici "Další operace" v Hlavním Menu, pak vyberte volbu "Dokonč. předaut.". Dále budete pokračovat dle pokynů platebního terminálu.

#### **3.4.3 Zrušení předautorizace**

Slouží k odblokování rezervované částky, aniž by došlo k převedení na účet obchodníka. Např. zákazník se rozhodne částku zaplatit převodem, případně v hotovosti, a požaduje odblokovat částku. Pro zrušení předautorizace budete potřebovat údaje, které naleznete na účtence z předautorizace, jedná se o SEQ ID a autorizační kód.

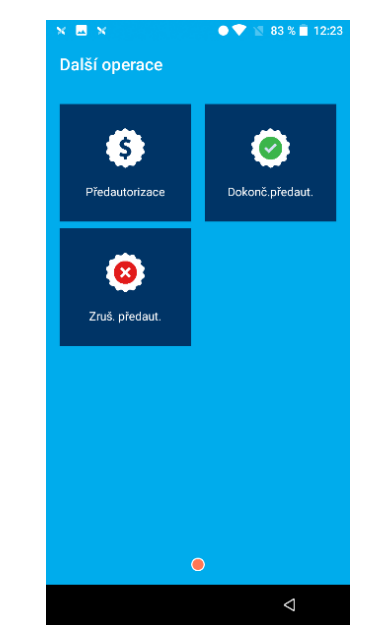

**Postup:** Vyberte dlaždici "**Další operace"** v **Hlavním Menu**, pak vyberte volbu "**Zruš. předaut.**". Dále budete pokračovat dle pokynů platebního terminálu.

### <span id="page-7-2"></span>**3.5 Cash Back**

Transakci Cash Back je možno používat tehdy, pokud hodnota prodeje je větší než 1 Kč a Vy máte tento typ transakce povolen u ČSOB. Jedná se o výběr hotovosti v rozmezí 100 Kč – 3000 Kč.

Transakce Cash Back jde provádět pouze čipovou nebo magnetickou kartou. Bezkontaktní kartou není možno Cash Back provést. Existují dvě varianty transakce Cash Back.

- a) Cash Back je nabídnut při klasickém prodeji, když hodnota prodeje přesáhne částku 1 Kč a po jejím potvrzení Vás terminál vyzve k zadání hodnoty Cash Back. Tato varianta musí být povolena u ČSOB.
- b) Transakci Cash Back musíte ručně aktivovat vybráním ze seznamu TRN v **Hlavním Menu**.

**Postup:** Vyberte dlaždici "**Cash Back**" v menu **Hlavním Menu**. Poté zadáte sumu pro "**Prodej**" (musí být větší než 1 Kč) a potvrdíte zelenou klávesou (<mark>↵</mark>). Dále zadáte částku hotovosti, kterou požaduje zákazník (100 – 3000 Kč) a potvrdíte zelenou klávesou (<mark>↵</mark>). Pokud karta bude požadovat PIN, zákazník zadá svůj PIN. Terminál následně vytiskne účtenku.

### <span id="page-8-0"></span>**4. ADMINISTRATIVNÍ FUNKCE**

V **Hlavním Menu** tapněte na dlaždici "**ADM**" a dostanete se do administrativního menu, kde najdete funkce, které se Vám budou hodit při každodenním používání.

### <span id="page-8-1"></span>**4.1 Uzávěrka platebního terminálu**

Uzávěrka terminálu je **podmínkou pro odeslání transakcí k zúčtování a převodu peněz ve prospěch obchodníka.** Uzávěrka je prováděna automaticky, podle nastavení, buď každý den nebo ve zvolený den a nastavenou hodinu.

Opravu času automatické uzávěrky můžete hlásit na servis: 246 029 999, případně na email: helpdesk.csob@merchantpas.com. Uzávěrku také můžete uzávěrku provádět ručně.

Pokud je terminál založen s více ID "Virtuální ID" tak se na uzávěrce rozepisují jednotlivé ID a celkový součet za všechny ID.

<span id="page-8-2"></span>**Postup pro ruční uzavření terminálu:** Potvrďte volbu "**Uzávěrka**" v menu **ADM**.

### **4.2 Mezisoučet**

V případě potřeby je možné z terminálu vytisknout mezisoučet. Jedná se o souhrn transakcí provedených od poslední uzávěrky.

<span id="page-8-3"></span>Postup: Potvrďte volbu "Mezisoučet" v menu ADM.

### **4.3 Kopie účtenky**

V případě potřeby je možné z terminálu vytisknout kopii poslední účtenky.

<span id="page-8-4"></span>**Postup**: Potvrďte volbu "**Kopie účtenky**" v menu **ADM**.

### **4.4 Test spojení**

V případě, že Vám terminál nefunguje nebo si potřebujte ověřit jeho funkčnost proveďte test spojení. Terminál se pokusí spojit s autorizačním centrem a výsledek testu se Vám vytiskne na účtence. Test spojení bude v pořádku v případě, že se na účtence zobrazí **"Schváleno"** a **"RC:007"**. Pokud by test nebyl schválen je potřeba volat na Helpdesk ČSOB: 495 800 116 nebo na servis: 246 029 999.

<span id="page-8-5"></span>Postup: Potvrďte volbu "Test spojení" v menu ADM.

### **4.5 Kopie uzávěrky platebního terminálu**

V případě potřeby je možné z terminálu vytisknout kopii poslední uzávěrky. **Postup:** Potvrďte volbu "**Kopie uzávěrky**" v menu **ADM**.

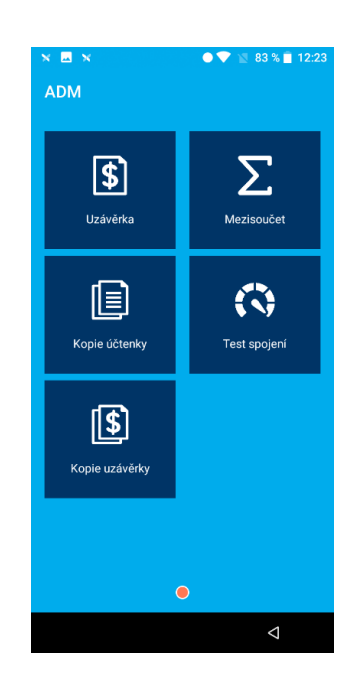

### <span id="page-9-0"></span>**5. MENU**

<span id="page-9-1"></span>V Hlavním Menu tapněte na dlaždici "MENU". Dostanete se do nabídky dodatečných funkcí terminálové aplikace .

### **5.1 Zámek terminálu**

#### **5.1.1 Zamknout**

Uzamkne terminálovou platební aplikaci.

#### **5.1.2 Změna hesla**

Pokud se pro odemčení aplikace používá heslo, je pod touto volbou umožněno provést změnu defaultního hesla.

### <span id="page-9-2"></span>**5.2 Terminal Info**

Zde najdete informace o aktuálním nastavení terminálu.

#### **5.2.1 Síť a verze aplikace**

Vyvolá informace o verzi aplikace, připojení k síti (SSID, IP) a MAC adresu.

#### **5.2.2 Terminal Info**

Informace o klíčování a SPDH terminálu, včetně virtuálních.

#### **5.2.3 HW Info**

Zobrazí informace o modelu terminálu, sériové číslo a verzi firmwaru.

#### **5.2.4 ECR Info**

<span id="page-9-3"></span>Obsahuje konfiguraci propojení s pokladnou.

### **5.3 Konfigurace**

#### **5.3.1 Aktualizace POS**

Při provedení aktualizace se na terminálu projeví nejnovější úpravy parametrů, které se provedli vzdálenou správou. Dále může dojít k aktualizaci platební aplikace

#### **5.3.2 Odeslání stavu POS**

Odešle aktuální informace o parametrech terminálu na server dálkové správy. Používá se především při zjišťování a řešení případných problémů s platebním terminálem.

#### **5.3.3 Restart aplikace**

Při nesprávném fungování platební aplikace ji lze restartovat.

#### **5.3.4 Servisní menu**

Technické nastavení terminálu pro pokročilou správu. Slouží primárně servisním technikům.

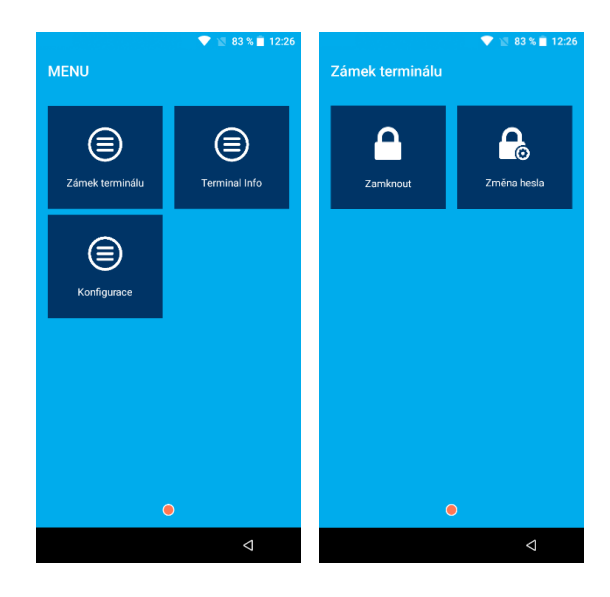

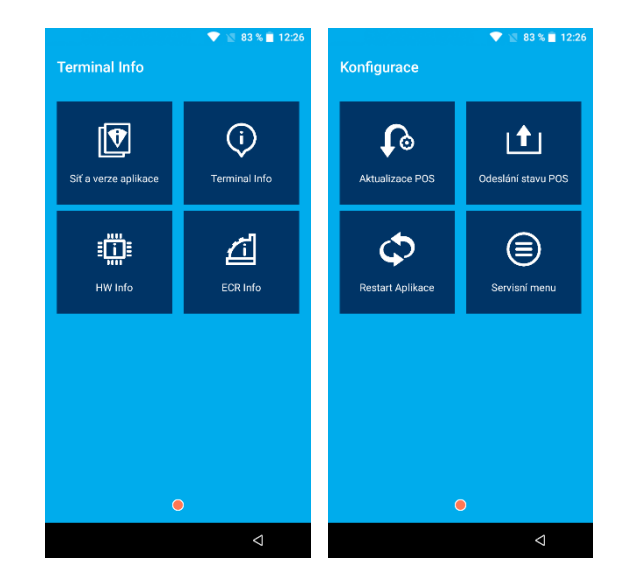

### <span id="page-10-0"></span>**6. DALŠÍ FUNKCE**

### <span id="page-10-1"></span>**6.1 Spropitné**

Pokud máte na terminálu aktivovanou funkci spropitného, bude zákazník před výzvou k použití karty dotázán na spropitné. Jestliže zákazník chce dát spropitné, zadá příslušnou částku a potvrdí zelenou klávesou (<mark>↓</mark>). Pokud nechce zadat spropitné potvrdí zelenou klávesou  $(\overline{\leftarrow})$  bez zadání sumy nebo zruší zadávání červenou klávesou  $(\overline{\times})$ .

### <span id="page-10-2"></span>**6.2 Variabilní symbol**

Pokud máte na terminálu aktivovanou funkci Variabilní symbol, budete po zadání částky vyzváni k jeho vyplnění. Pokud jej zrovna zadat nepotřebujete, stiskněte zelenou klávesou (<mark>↵</mark>) bez zadání hodnoty.

### <span id="page-10-3"></span>**6.3 Multicurrency**

Tato funkce umožňuje na platebním terminálu ČSOB přijímat platby i v jiných měnách, než jen v Kč (EUR, USD, GBP). Pokud zvolíte jinou měnu, než jsou Kč není možno použít bezkontaktní technologii a je nutno dát kartu do PT čip / mg. pruh).

### **Jak postupovat v případě vašeho zájmu o službu Multicurrency?**

- « Kontaktujte ČSOB e-mailem na adrese [akceptacekaret@csob.cz](mailto:akceptacekaret@csob.cz), případně se obraťte na svého obchodního zástupce v oddělení Akceptace platebních karet.
- Následně Vás bude zástupce kontaktovat ohledně uzavření smluvní dokumentace (příp. dodatku ke stávající smlouvě o akceptaci platebních karet).

### <span id="page-10-4"></span>**6.4 Virtuální ID**

Tato funkce umožňuje na jednom platebním terminálu ČSOB přijímat trn. pro více firem nebo trn. posílat na jednotlivé účty (např. za různé typy pojištění/služeb). Virtuálních ID jde na jednom terminálu mít až 10.

Postup pro transakci prodej: V Hlavním Menu vyberte dlaždici "Prodej", zobrazí se seznam Virtuálních ID. Vyberete požadovaný účet a dále budete postupovat jako u transakce "Prodej".

Na uzávěrce z platebního terminálu figurují celkové sumy za terminál a dále rozdělení dle jednotlivých virtuálních účtů.

## <span id="page-10-5"></span>**7. OVĚŘENÍ TOTOŽNOSTI**

V případě, že je transakce na větší částku, než je Váš nastavený limit (obvykle 30 000 Kč), vyzve Vás terminál k Ověření totožnosti zákazníka. Musíte požádat zákazníka o doklad totožnosti a na účtenku vyplnit požadované údaje.

### <span id="page-11-0"></span>**8. PŘEHLED ÚČTENEK**

001 23.11.2020 13:54:26 0024 Bankovní informační te PAX MPAS Test Čerčanská 2053/18 14000 Praha 4 - Krč ICO: 99999994 DIC: CZ63987686 Term.: TIST1511 (MITIST1511-53657450) ÚČTENICA PRO OBCHODNÍKA Uzávěrka SCHVÁ\_ENO **TERMINAL** Přijato 0000 0.00 CZK Vráceno 0000 0.00 CZK Celkem: 6000 0.00 CZK NC Celkem: 6660 0.00 CZK **JCB** 0.00 CZK Celkem: 0000 DINERS Celken: 0000 0.00 CZK VISA Celkem: 0.00 CZK 0000 **MAESTRO** Celken: 0000 0.00 CZK UPI Celkem: 0000 0.00 CZK

24 11 2020 13:32:32 0054  $003$ Bankovní informační te **PAX MPAS Test** Čerčanská 2053/18 14000 Praha 4 - Krč ICO: 99999994 DIC: CZ63987686 Term.: T1ST1511 (M1T1ST1511-5365/450) ÚČTENNA PRO OBCHODNÍKA Mezisoučet **SCHVÁLENO** TERMINAL 2.00 CZK Přijato 0002 Vráceno 0002 2.00 CZK 0.00 CZK Celkem: 0004 0000 0.00 CZK Spropitné <u>. . . . . .</u> . . . . . . . . . . . . **MC** 0.00 CZK 0000 Celkem: **JCB** 0.00 CZK 0000 Celkem: **DINERS** 0.00 CZK Celkem: 0000

0002

0002

0004

0000

0000

2.00 CZK

2.00 CZK

0.00 CZK

0.00 CZK

0.00 CZK

**Uzávěrka Mezisoučet**

**UPI** 

VISA

Přijato

Vráceno

Celkem:

**MAESTRO** 

Celkem:

Celkem:

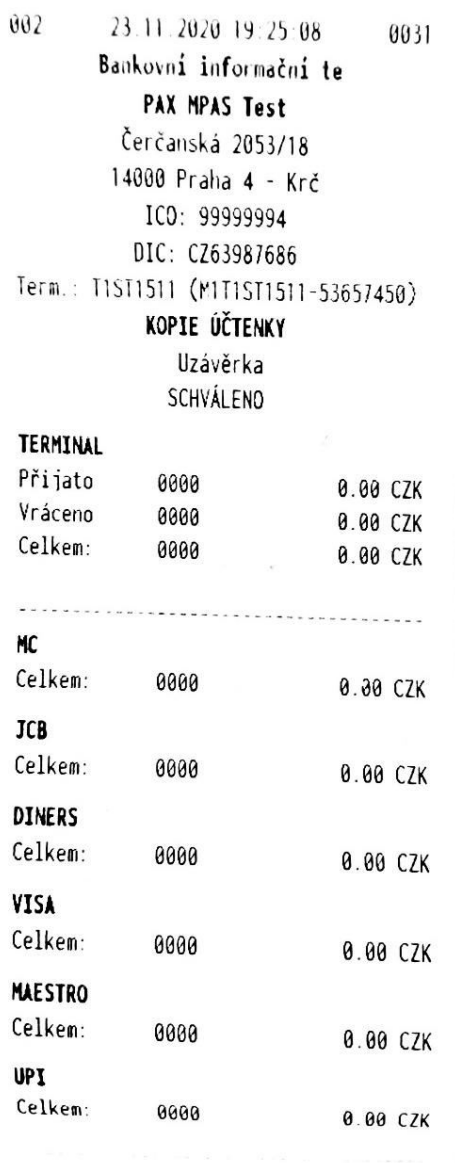

#### **Kopie uzávěrky**<br> **Ropie uzávěrky**<br> **Prodej mag. proužkem**

```
0040
         24.11.2020 11:31:20
003
        Bankovní informační te
            PAX MPAS Test
          Čerčanská 2053/18
         14000 Praha 4 - Krč
            ICO: 99999994
           DIC: CZ63987686
Term.: T1ST1511 (M1T:ST1511-53657450)
        ÚČTENKA PRO OBCHODNÍKA
                Prodej
              SCHVÁLENO
Suma CZK
                                  1.00
************9104 [C] MC
MC
SEQ ID: 000:003:004
Autorizační kód: 992259
No PIN
Podpis: .............................
Response kód: 000
potvrzeno
             *NO REFUND*
    Uchovejte pro případ reklamace
            Děkujeme Vám
```
### **Prodej přes ruční vstup**

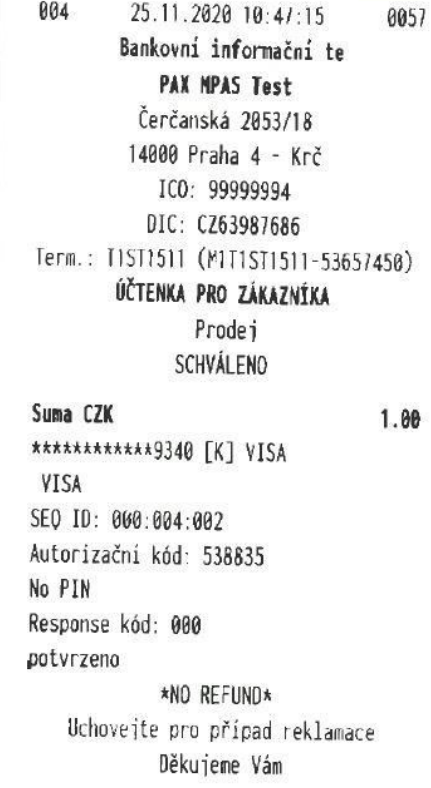

### **Prodej čipem**

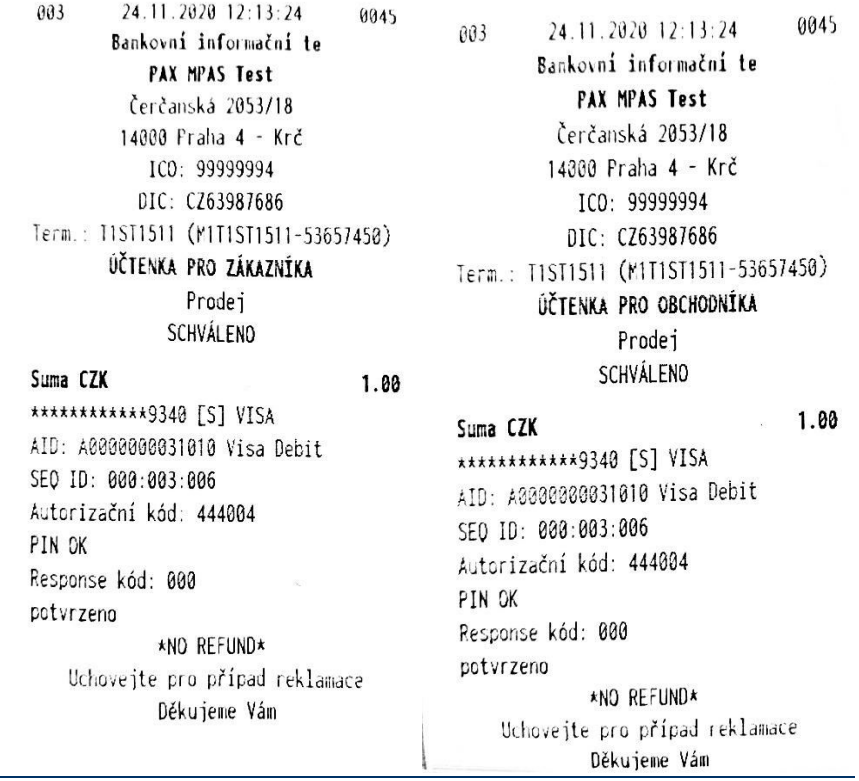

### **Prodej bezkontaktní kartou**

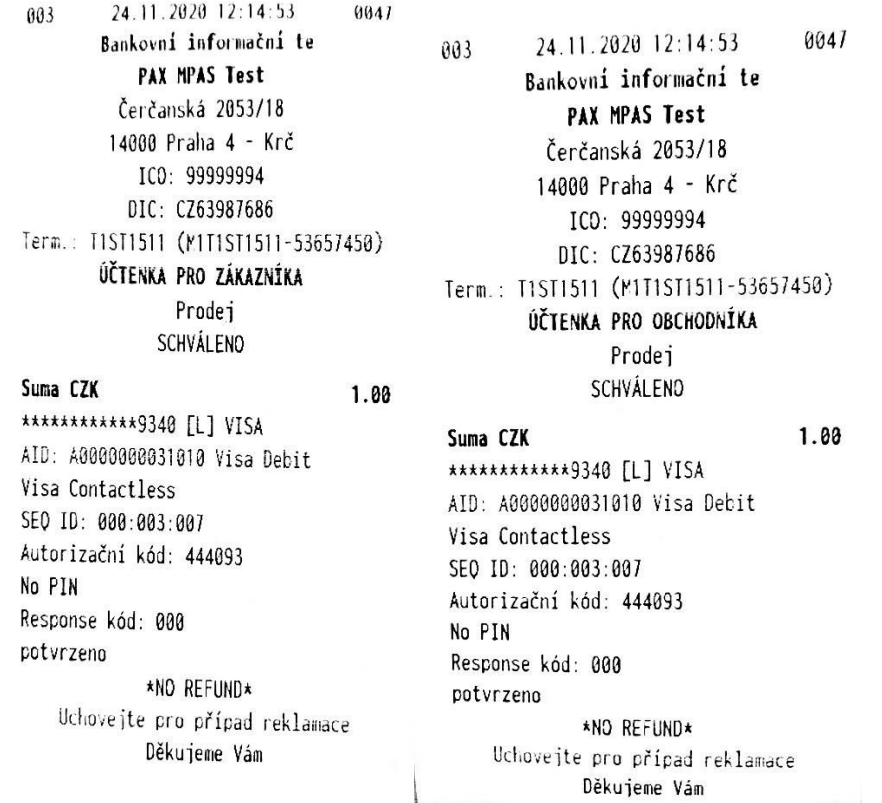

#### **Storno transakce**

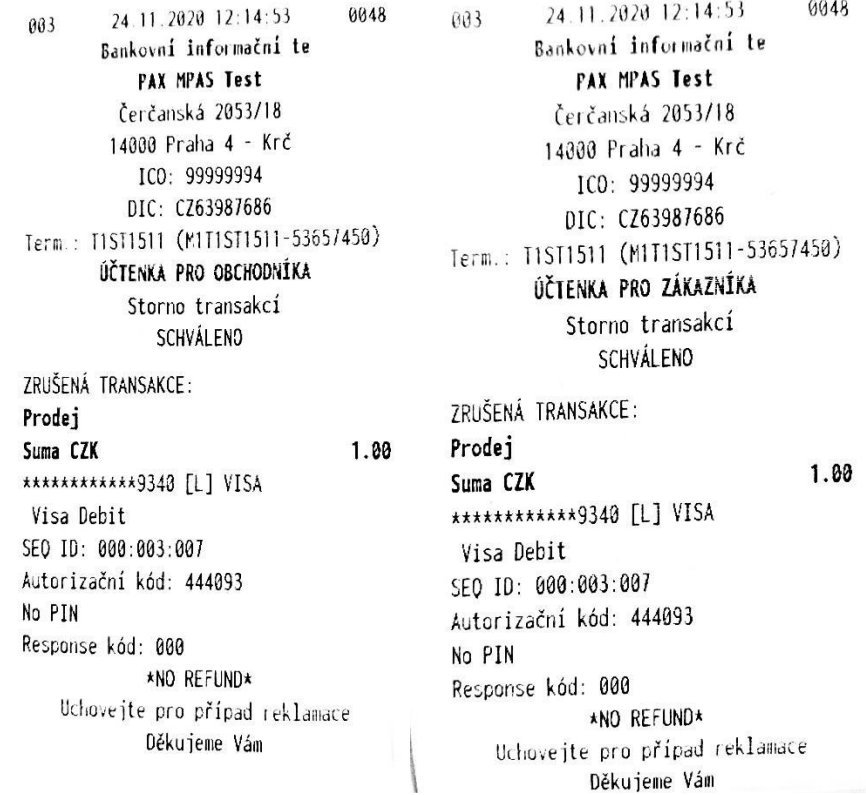

#### **Návrat**

9959 24.11.2020 12:18:28  $003$ Bankovní informační te PAX MPAS Test Čerčanská 2053/18 14000 Praha 4 - Krč ICO: 99999994 DIC: CZ63987686 Term.: TIST1511 (M1T1ST1511-53657450) ÚČTENKA PRO OBCHODNÍKA Návrat SCHVÁLENO

Suma CZK  $1.88$ \*\*\*\*\*\*\*\*\*\*\*\*9340 [L] VISA AID: A0000000031010 Visa Debit Visa Contactless SEQ 10: 000:003:009 Autorizační kód: 121828 No PIN Podpis: ............................. Response kód: 000 potvrzeno Uchovejte pro případ reklamace Děkujeme Vám

24.11.2020 12:18:28 0050 003 Bankovní informační te **PAX MPAS Test** Čerčanská 2053/18 14000 Praha 4 - Krč ICO: 99999994 DIC: CZ63987686 Term.: T1ST1511 (M1T1ST1511-53657450) ÚČTENKA PRO ZÁKAZNÍKA Návrat SCHVÁLENO

#### Suma CZK \*\*\*\*\*\*\*\*\*\*\*\*9340 [L] VISA AID: A0000000031010 Visa Debit Visa Contactless SEQ ID: 000:003:009 Autorizační kód: 121828 No PIN Response kód: 000 potvrzeno Uchovejte pro případ reklamace Děkujeme Vám

#### 1.00

Strana 15 | 19

### <span id="page-15-0"></span>**9. VLOŽENÍ PAPÍROVÉHO KOTOUČKU**

Otevřete prostor pro vložení kotoučku nadzdvižením plastového víčka (uchopení za plastový "zobáček" uprostřed) na spodní straně zařízení.

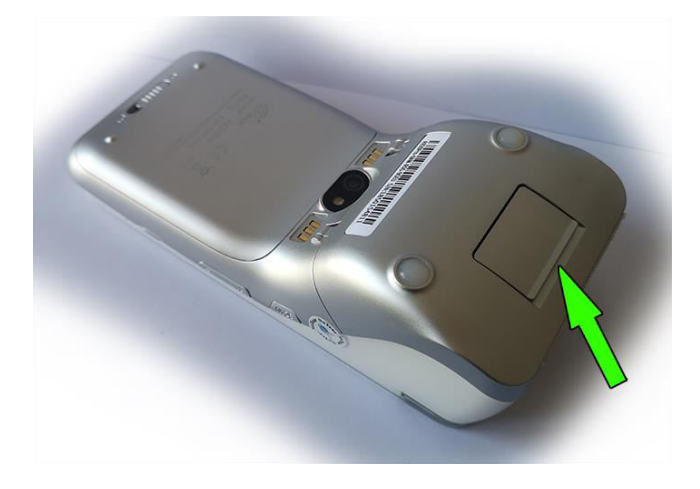

- V případě výměny vyjměte zbytek původního kotoučku.
- Vložte nový kotouček tak, aby konec papíru směřoval nahoru a odvíjel se od terminálu pryč.
- Přidržte konec papíru, přivřete dvířka, povytáhněte cca 5 cm papíru a zavřete (docvakněte) dvířka.

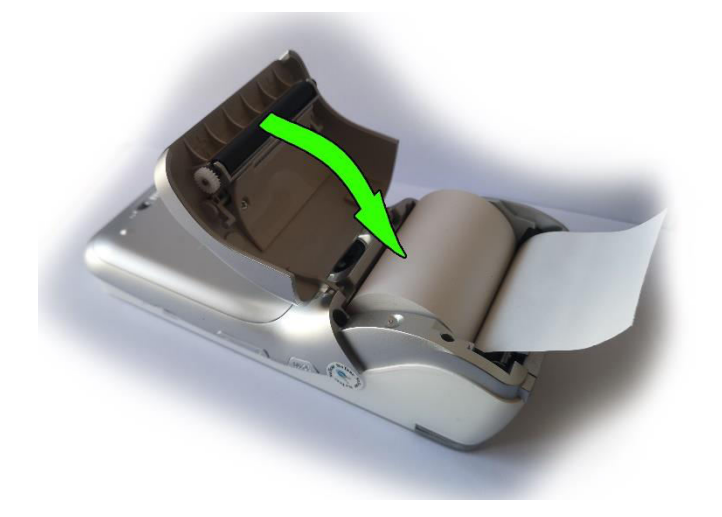

- Směrem k sobě odtrhněte přebytečný papír.
- Originální kotoučky jsou na svém konci označeny růžovou barvou. Doporučujeme vyměnit kotouček ihned, jakmile se růžová barva na kotoučku vyskytne.

V případě, kdy po výměně z terminálu vyjíždí bílý papír, ale terminál netiskne – opakujte postup vložení kotoučku, ale papír obraťte. Termopapír umožňuje tisk pouze na jednu stranu kotoučku a pravděpodobně je vložen obráceně.

Pokud terminál hlásí "vložte papír" – opakujte postup a dbejte na to, aby byl prostor pro kotouček řádně uzavřen, aby ani z jedné strany nebyly patrné skuliny a při zavírání prostoru došlo k jeho docvaknutí.

**V platebním terminálu používejte výhradně termokotoučky určené pro platební terminál PAX A920Pro o průměru 40 mm a šířce 57 mm (označení 57/40). Použití nevhodného kotoučku může snížit životnost či poškodit platební terminál.**

### <span id="page-16-0"></span>**10. MANIPULACE S PLATEBNÍ KARTOU**

Platební terminál PAX A920Pro umožňuje přijímat karty všemi třemi rozšířenými způsoby načtení:

Při manipulaci s platební kartou se musí obsluha řídit pokyny obsaženými v "Manuálu pro obchodníky", který je dostupný na **www.csob.cz** 

#### **Bezkontaktní platební karta**

Po potvrzení placené částky se zobrazí výzva k použití karty. Platební kartu přiložte ke čtečce na horní části terminálu (s vyobrazeným logem contactless) a nechte jí přiloženou, dokud nezazní zvukový signál.

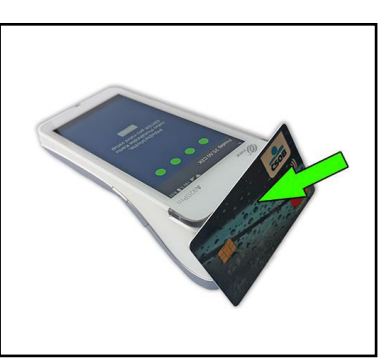

#### **Platební karta s čipem**

Pro sejmutí údajů z karty slouží horizontální čtečka v dolní části pod obrazovkou. Platební kartu je nutné vložit do čtečky čipem napřed a vzhůru. Kartu je nutné ponechat zasunutou ve čtečce až do ukončení autorizace.

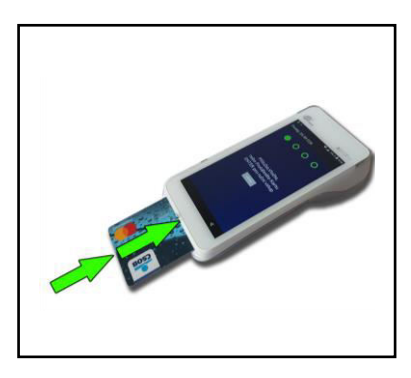

#### **Platební karta s magnetickým proužkem**

Pro sejmutí údajů z karty slouží čtečka shora terminálu nad obrazovkou. Platební kartu na jednom konci vložte do čtečky magnetickým proužkem dolů, na vnitřní stranu terminálu a kartu protáhněte.

POZOR! U magnetických karet je třeba zajistit, aby účtenka byla podepsána držitelem karty. Sledujte pozorně instrukce na terminálu. Po podpisu účtenky porovnejte, zda souhlasí s podpisem na platební kartě. Více informací naleznete v Manuálu pro obchodníky, který naleznete na www.csob.czautorizace.

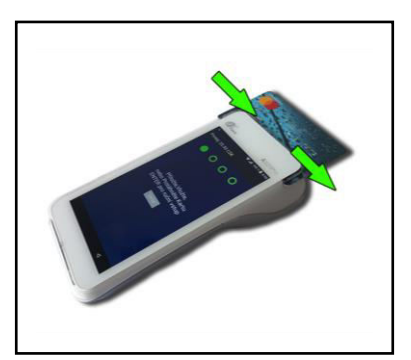

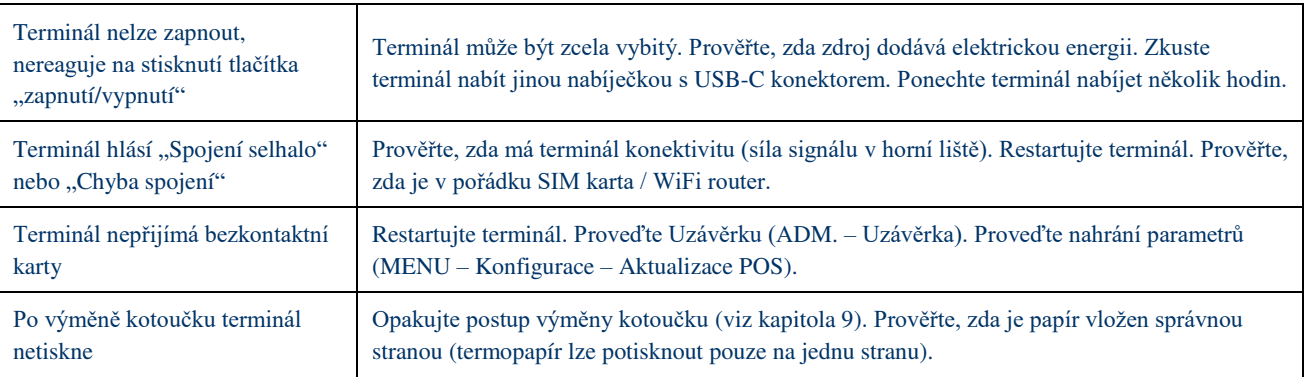

# <span id="page-17-0"></span>**11. ŘEŠENÍ NĚKTERÝCH PROBLÉMŮ**

### <span id="page-18-0"></span>**12. DŮLEŽITÉ KONTAKTY**

**Pro informace a dohledání jednotlivých transakcí a pro ostatní informace**  (např. pokud nesouhlasí součty v rámci uzávěrky, ověření provedení transakce apod.)

### **tel.: 495 800 116**

**Pro servis platebních terminálů** (poruchy terminálu, požadavky na výjezd technika) **tel.: 246 029 999** 

**Objednání kotoučků tel.: 246 029 999** 

**VAŠE SPDH ČÍSLO TERMINÁLU:**

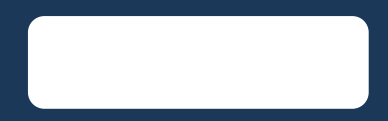

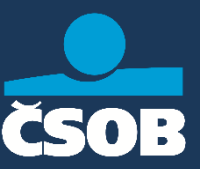